仁愛大学無線 LAN 持込端末利用申請手順 Windows 編(Winows10 の場合)資料 WB

1) 申請用ネットワーク接続 **jindai-apply**<br>接続試行中 デスクトップ右下 にをクリック ネットワーク セキュリティ キーの入力 無線接続先の SSID 一覧の中から  $00000000000$  $\widehat{\circ}$ **Jindai-apply** → 「接続」 キャンセル ネットワークセキュリティキーの入力  $\mathbb{R}$  jindai-BYOD **wificonnect →** 「次へ」 ・<br>セキュリティ保護あり イン<br>イベ eduroam<br>セキュリティ保護あり  $\mathbb{R}$  jindai-guest セキュリティ保護あり  $\sqrt{6}$  jindai-other -<br>セキュリティ保護あり ネットワーク設定  $c_{\rm L}^{\rm L}$ la. .<br>Wi-Fi 機内モード 2) ブラウザ起動 ブラウザを起動させます。( 4 2 0 6 アドレスバーに<http://www.jindai.ac.jp/ju-net/wi-fi/> →  $\rightarrow$  Enter → 「Jindai Wi-Fi 学内無線 LAN 環境」画面 持込端末利用 を選択 New Tab  $\overline{+}$  $\times$  $\langle \rangle \rightarrow$  e a Q http://www.jindai.ac.jp/ju-net/wi-fi/ Jindai Wi-Fi 学内無線LAN環境 利用申請 クイックリンク 本学の学生・教職員は、以下の中から選択して**学内にて**申請してください。(申請・利用についての詳細はこちら) ● 持込端末利用 (スマートフォン, 個人所有のノートPC等) • クライアント証明書発行 (学内ネットワークへの接続が必要なノートPC等) • 他の無線接続機器 (無線対応プリンタ等) 学外から来学された方が、一時的に利用されたい場合は、こちらでゲストユーザーの登録 をしてください。 申請の詳細についてお知りになりたい方は、以下の説明(もしくは印刷用PDF版)をお読 みになったうえで申請し利用してください。 仁愛大学 Jin-ai University **学内の ID、パスワードを入力**  $I<sub>0</sub>$ パスワード **<sup>→</sup>** ログイン持込み端末利用申請

インターネットのみ利用の無線LAN端末の申請

ログイン

## 3)端末管理

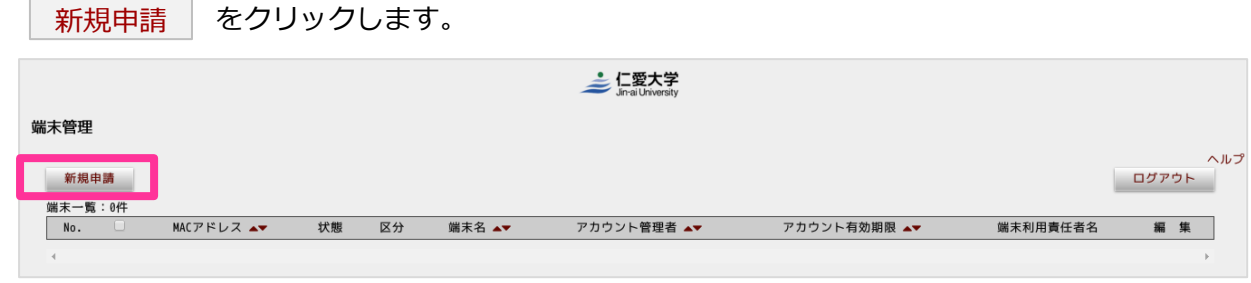

に記入します。**※** がついた項目は必須です。

現在操作している端末の MAC アドレスが表示されます。 操作している端末とは別の端末について申請する場合は MAC アドレスを変更して下さい

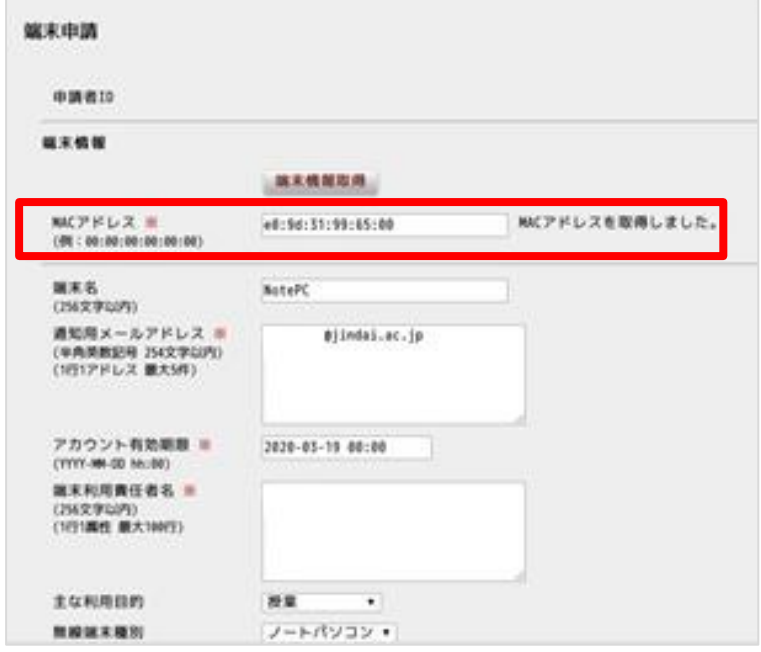

│ 申請 │ボタンをクリックすると、「登録済」になります。

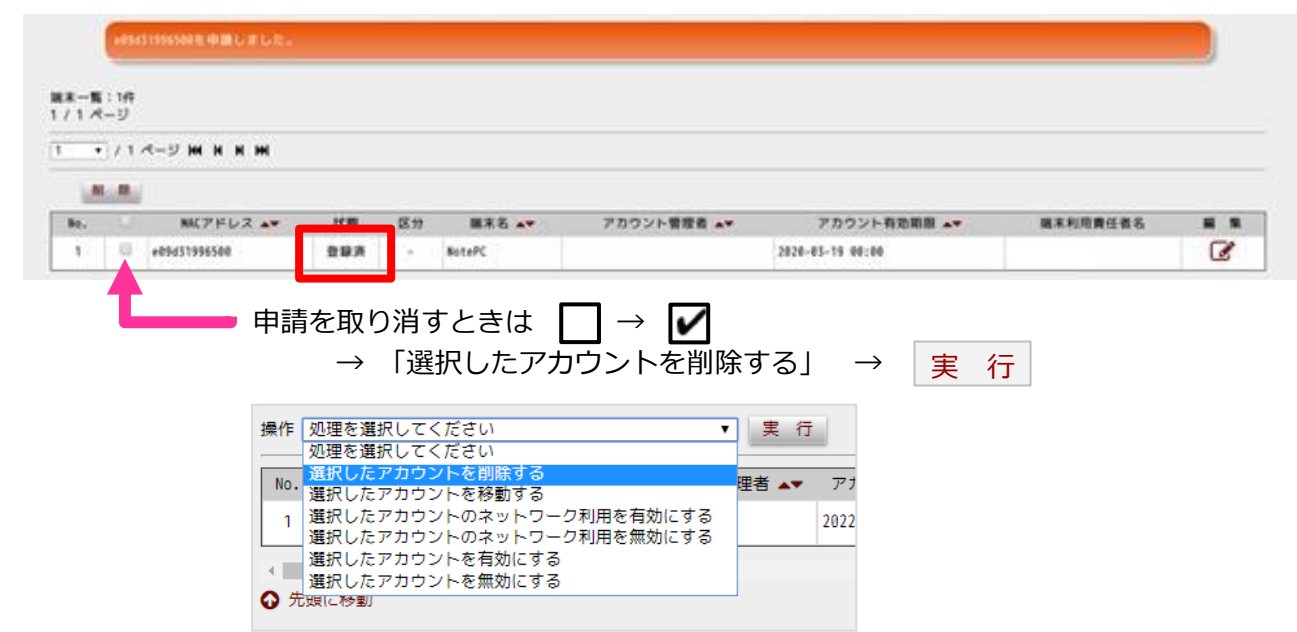

5) 学内ネットワーク接続

デスクトップ右下 Ge をクリック 無線接続先の SSID 一覧の中から **Jindai-BYOD** → 「接続」 ネットワークセキュリティキーの入力 **wificonnect →** 「次へ」

接続できたら完了

**※ 接続されるまでに5分かかります**

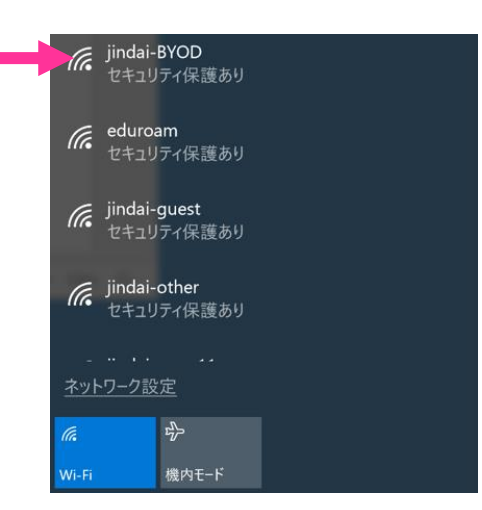

180 日接続しないでいると wi-fi が使えなくなります。 接続できなくなった場合は、上記の手順を最初から行う → 「選択したアカウントを削除する」で削除 → 新規申請